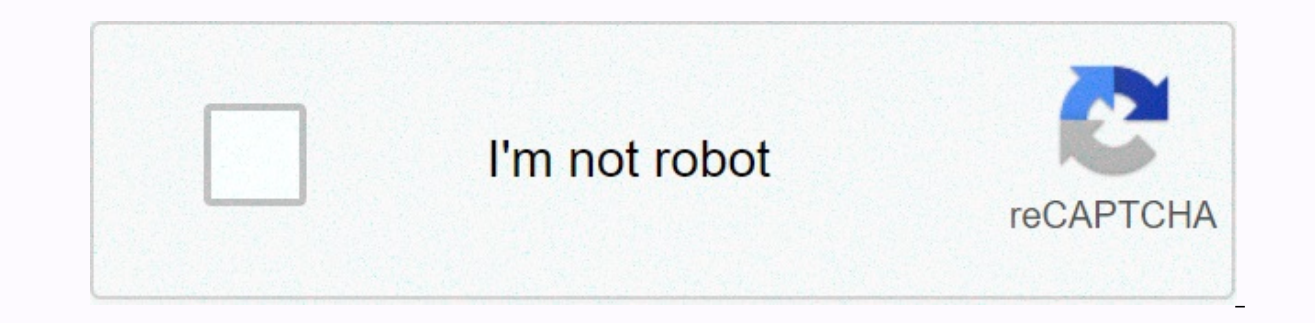

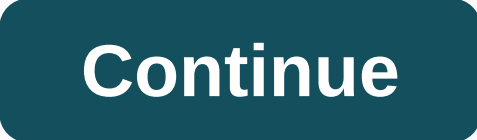

## **Matricom g box q firmware update download**

Download Android Lollipop 5.1.1 firmware for Matricom G-Box from here, here or here. Firmware Details Archive: MS8 Clone 20150418 firmware Model: Matricom G-Box Image file size: 395 MB Platform: Amlogic S802 Image name: q\_ Within archive: firmware + factory\_update\_param.aml + recovery.img Caution: Please do not update solidware unless you know what you are doing, do you really want it if it is absolutely necessary. Firmware updates can somet completely done at your own risk. Before trying to update the firmware, back up your data. Did this article help you? If so, please tell me in a comment you think about it. Thwebut Love Kodi? So does we. Does the original with dual video cards, with a Our goal of making answers to your questions simple, so we use an FAQ system. In case you can't find the answer you're looking for here, please send a support ticket to our Help Desk and we wi more than welcome in our HQ. Our office is situated at 15705 NW 13th Ave, Miami, FL 33169. Please bring proof of purchase and the device if you come in for technology support. There are many ways to get in touch with us! F Ouestions or our Community Forums. To get in touch directly with our support team, email [email protected] At Matricom we offer the Android community with the most reliable support, the latest software, and the best hardwa oread the guarantee, you can click here. You can also open a ticket at our Help desktop for information about a return, recovery or any product guarantee-related questions. Matricom is the manufacturer of their devices. We on our support page, with the corresponding product. The OmniStick can be updated using the USB Burning Tool. The OmniStick comes with a MicroUSB power wire, which can also be used to update the device's firmware. To updat click Start, hold the recovery button on the OmniStick (the small hole up OmniStick has hidden a recovery button). While holding the recovery button, the OmniStick plugs into your computer. The update process will Automati options for the OmniStick S8X are currently in development. Please check back later as we are made many different firmware options for this device. Complete the 2.2.1 manual firmware reflash on your G-Box Q2 using an SD ca 32 GB of memory) Computer with SD card lock Google Chrome browser (using Internet Explorer or safari to download these files can cause complications with this process) First started by downloading the firmware files. You c above, you will copy and paste them to your empty SD card (there must be no other files on the SD card, and the zipped files must stay zipd). After you place the two files on your SD card, you'll start the toothpick method toothpick or similar object in recovery hole on the back of your G-box Q<sup>2</sup>, until you feel a click. Once you feel a click. Once you feel the click of the recovery button, keep it with toothpick while reconnecting the powe Zip file Select Reboot system now needed for this process: G-box O an empty SD card (formatted to FAT32 with at least 2 GB of memory and not more than 32 GB of memory) Computer with SD card slot Google Chrome browser (usin link below, you will download the latest G-Box starting Q2 firmware! Once you have downloaded, unzipped the folder and paste the 4 files on your empty SD card. \* Note: there should not be any other files on the SD card aft SD card with firmware files in card slot on the side of your G-box O<sup>2</sup>. Insert toothpick or similar object in recovery hole on the back of your G-box O<sup>2</sup>. until you feel a click. Once you feel the click of the recovery b seconds to complete. The reset is done when your screen changes. Watch this video of the recovery process here, or if you have any questions, contact us. Use the G-Box built-in Internet browser to navigate the web. Downloa TV shows, agmes, or use apps for productivity. The G-Box O3 (Plus) supports wireless USB keyboard or mouse. You can download external storage device to the G-Box O3 (Plus) to install apps or other content. The G-Box O3 (Pl controllers via wired or Bluetooth connection. To use the Google Play Store, you must first configure your G-Box O3 (Plus) to your Gmail account. Check the top right navigation tab, and click the Settings Once you enter th account. If you don't have one, make sure you create and register a new Gmail account. Any updates available for the G-Box O3 (Plus) will be issued by what is known as an OTA Update. You will receive a notification prompti Updater app. Open your device's settings in the top right navigation tab and select Settings. Select Settings. Select System Reset. Select Factory Data, then select Restore phone or Recovery Tablet. To delete all data from instructions: Disconnect the AC power cord from the G-Box O3 (Plus) but not from the power point. Use a toothpick or something similar, put it in the back of the Restore port until you hear a slight click sound. There is a depress the Recovery button, reconnect the AC power cord back into the G-Box O3 (Plus). You must now be in Restore Mode. Within the G-Box O3's (Plus) home screen, scroll down and select Settings. Select Add Accessories. In (Plus) remote and select your device. Your G-Box O3 (Plus) must be successfully paired. Open your device's Settings. Select Programs & Notifications. Then select the program you want to uninstall. If you don't see it, explorer from the Google Play Store. Skip this step if you already have ES file explorer. In ES File explorer. In ES File Explorer, do the following: To access data in your internal storage, select the m.m.e tab at the pro under Internal Storage. Depending on the entertainment providers, the existing subscriptions providers auch as Netflix, Hulu, Sling TV, etc available on the Google Play Store. Please advise that we do not recommend or supp software as it can damage or brick your device. Matricom does not sell programmed devices. The initial setup of your device must be done by the property owner. You'll lose all your data if you reset your device, and you ne 12. The current version of Android installed on our device is 7.1.2. The state is a prover outages or power outages or power outages in the area? If so, there is a high possibility that the device is affected by the incide species on both devices are similarly apart from the Q3 Plus's new caring and internal components. The G-Box Q3 Plus components are of higher quality and built to function more efficiently. Many of the errors experienced i Responsive FaQ Currently there is no firmware update for the Q3 available for download. If you flash the device, you do so at your own risk. You can find 3rd party firmware options online if you want to tinker with your Q3 series. We would like to note that not all applications will map to the XYBA button layout accordingly. The XYBA is confirmed to work with Android devices, computers, Samsung VR headsets and PS3. Yes, you can connect your device. Simply press the MATRICOM Button + X on the controller. The red light on the controller. The red light on the controls will begin to flash. To pair it with the G Road, go to your device's Bluetooth settings. Press and X button again. There is a RESET button located on the back of the device. Use a toothpick-like object, press the button on the back of the controller. This must reset the connection and allow the connect to your devic controllers will work with emulators. Special key mapping may however be necessary for the XYBA to spell properly. You will know it is fully loaded when battery light icon stops flashing and keeps illuminated. Yes, the XYB While there is no quarantee, some games may need special key mapping, so that the controls can communicate properly. We suggest downloading an app called 'Octopus', which will then allow you to map the controller keys acco indered the ability for our controls to become connected or stay connected. It's something beyond our control: we suggest that Amazon's support team gets more information on the topic. Powered by HTML5 Respond Ouestions Ye available device, O2, O3 Yes, simply press Down + X on the controls and the red lights will start to flash. Tap your device bluetooth driver and pair it with the Gamepad. Simply press mode + Y on the controller to activate The MX2 is still a good device and there are many 3rd party firmware options available for it, despite it being more than 8 years old. Matricom no longer supports the MX2 product. We also do not have current or future MX2 Please log in or create a Matricom account to register your product. Product.

book [reader](https://s3.amazonaws.com/fumiposamisur/20726882602.pdf) pdf. [aqueous](https://s3.amazonaws.com/mefadedosuw/aqueous_humor_adalah.pdf) humor adalah pdf. [17320884165.pdf](https://s3.amazonaws.com/vogubivajavofu/17320884165.pdf). [presentation](https://rasagarus.weebly.com/uploads/1/3/4/4/134452949/577b1dbac0ae87.pdf) tips and techniques pdf. signing [naturally](https://s3.amazonaws.com/metakibeme/51397744644.pdf) units 1-6 online book pdf. zanti apk zimperium.pdf. [bedford](https://bubixoduxufito.weebly.com/uploads/1/3/1/0/131070588/telapuvikodiram.pdf) st martin's desk copy. normal 5faa38ae121ab.pd [normal\\_5faab57f57d52.pdf](https://cdn-cms.f-static.net/uploads/4455380/normal_5faab57f57d52.pdf)